# **ESR HOW TO GUIDE – RECORDING APPRAISAL DATE AND UPLOADING APPRAISAL DOCUMENT (OPTIONAL)**

#### iers eoilimeilíon eilir **NHS** My Role Electronic Staff Record<br>Royal United Hospitals Bath NHS Foundation Trust Announcements My ESR My Role **Click on**  Did you kr Announcements Manager My ESR **Manager** book class Did you kn ✓ Check ti Preferences My Pages **Click on My**  book class  $\checkmark$  Add boo Dashboard **ESR** Recruitment ✔ Check tir  $\checkmark$  Cancel  $\checkmark$  $\lambda$  Add ban 89 **NHS** Search content  $\alpha$ Electronic Staff Record<br>Royal United Hospitals Bath NHS Foundation Trust My Role Manager  $\overline{\bullet}$  $\bullet$ **Team Actions** Team Appraisals Organisation Chart My Pages **the Monday Team Appraisals** Dashboard February 10,  $\blacksquare$  0% - 60%  $\blacksquare$  60% - 80%  $\blacksquare$  80% - 100% **ESR Navigator** 2020 Talent Profile In the next 7 days 1 of your team  $\blacktriangleright$ have upcoming events. Organisation Chart Launch Organisation Chart 100,00% My Team Personal  $\rightarrow$ View Team Calendar Information <u> Refresh - Print - Export</u> Manage Appraisals My Team Career  $\overline{\phantom{a}}$ Information My Team Assignment  $\rightarrow$ **Click on Manage**  Information **Appraisals**Manage Hires Reporting  $\rightarrow$ Manage Internet Access

### STEP 1 – Accessing the Appraisal section

# STEP 2 – Selecting the individual to Appraise

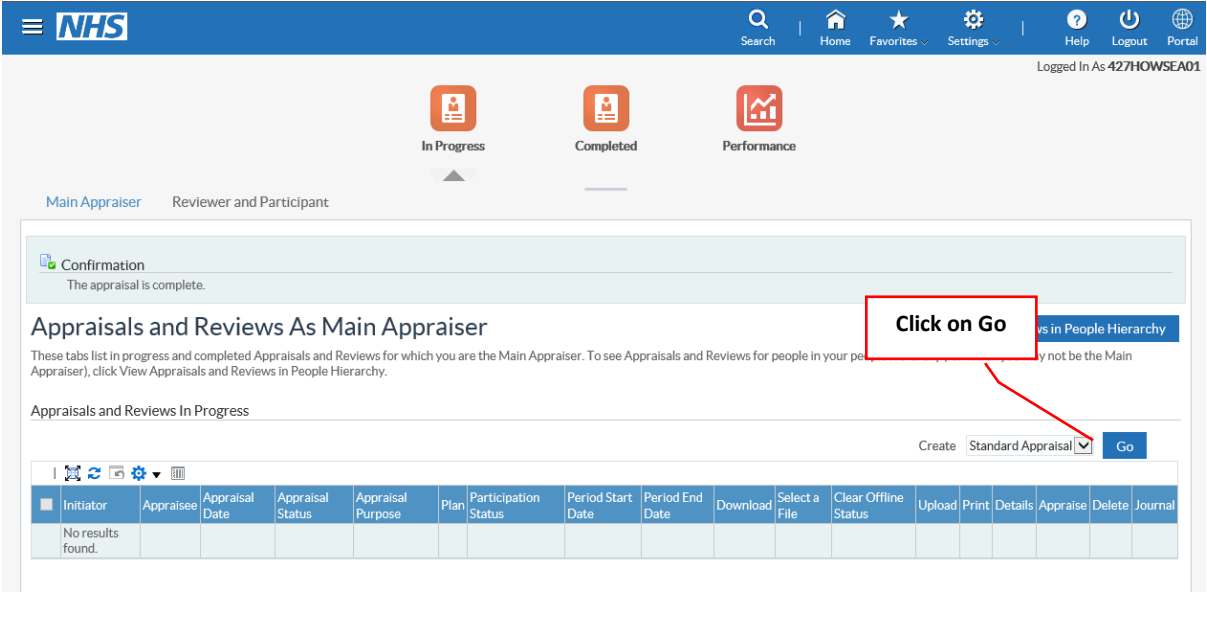

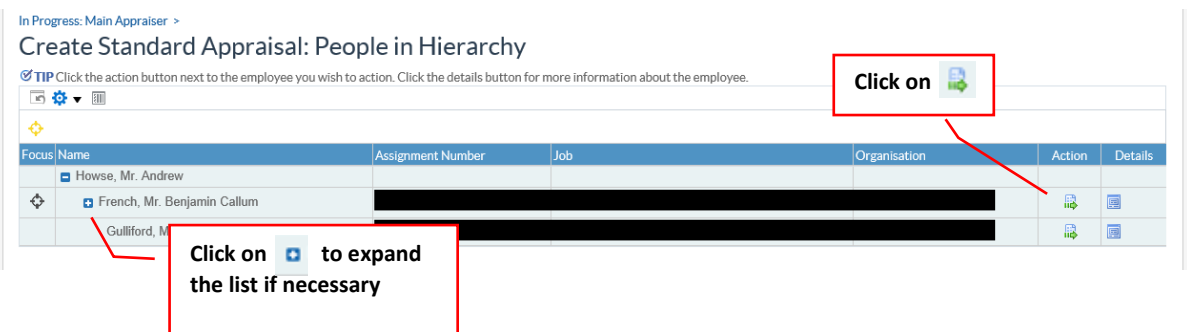

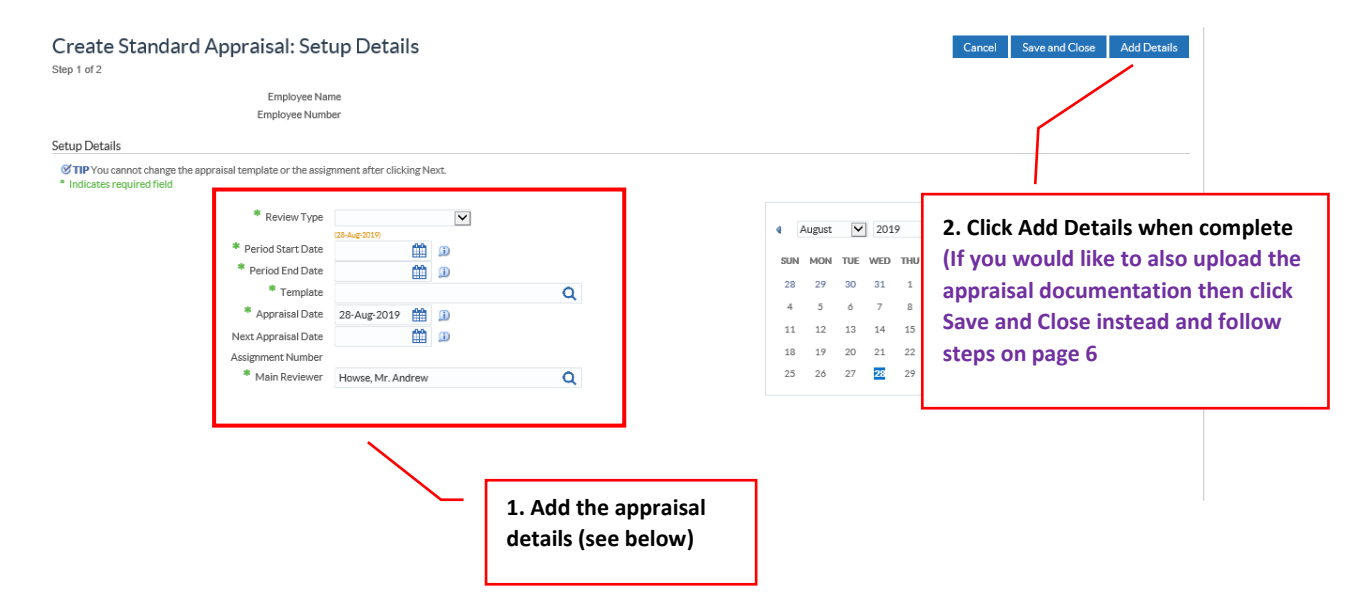

### STEP 3 – Entering the Appraisal Details

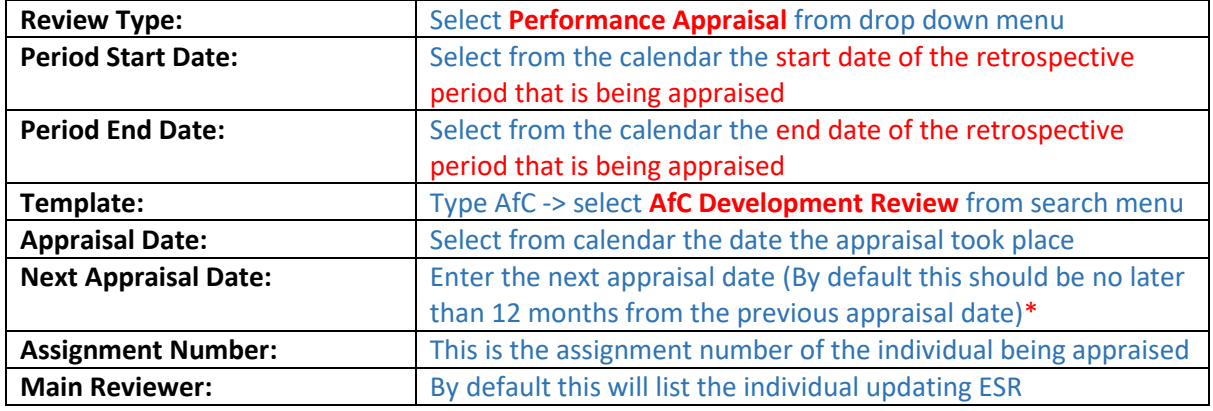

*\*Although this is not a mandatory field, this date is used to generate reminder notifications of upcoming appraisal, so please ensure it is completed.*

# STEP 4 – Finalising the appraisal

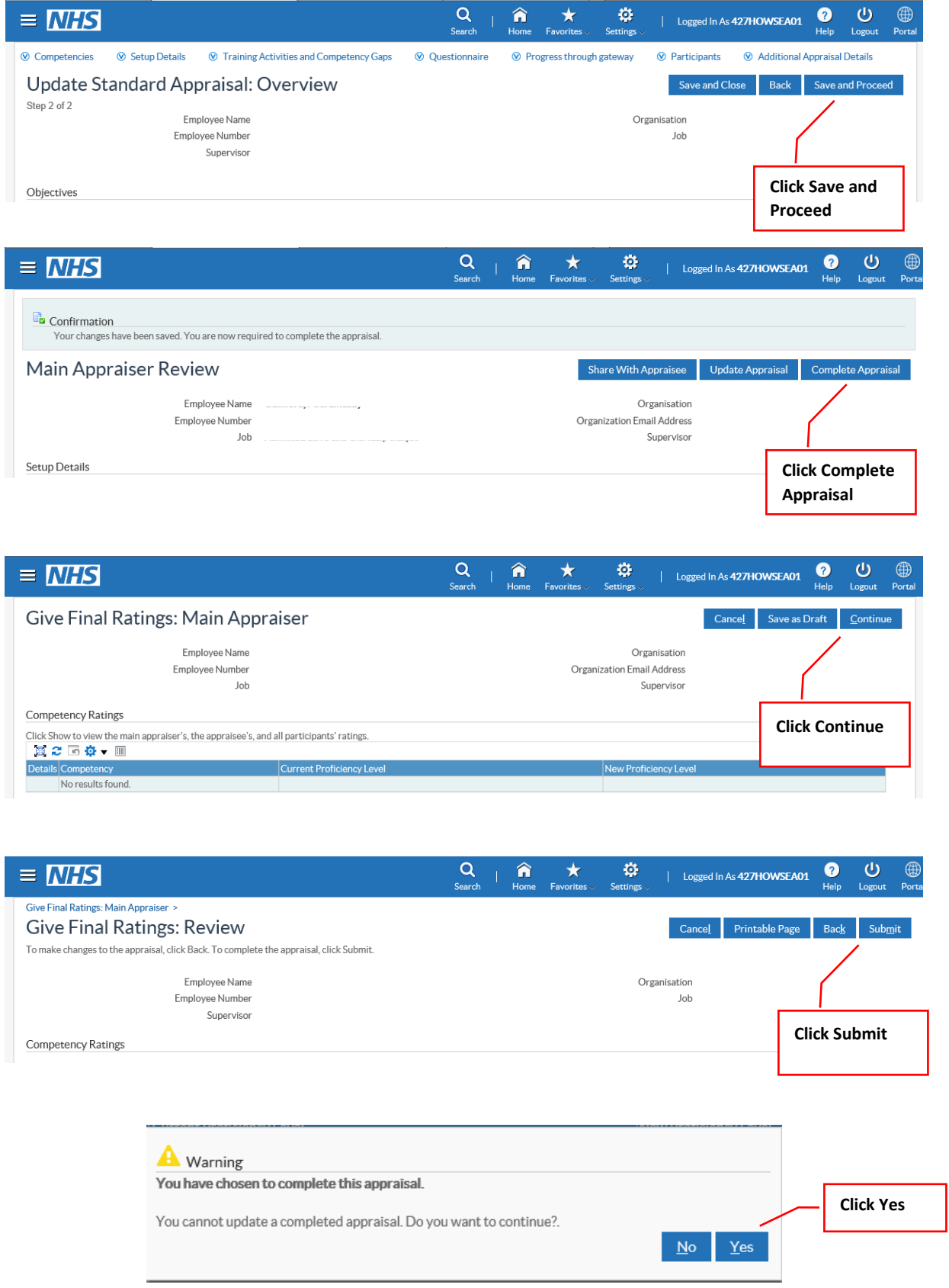

### STEP 5 – Viewing Completed Appraisal(s)

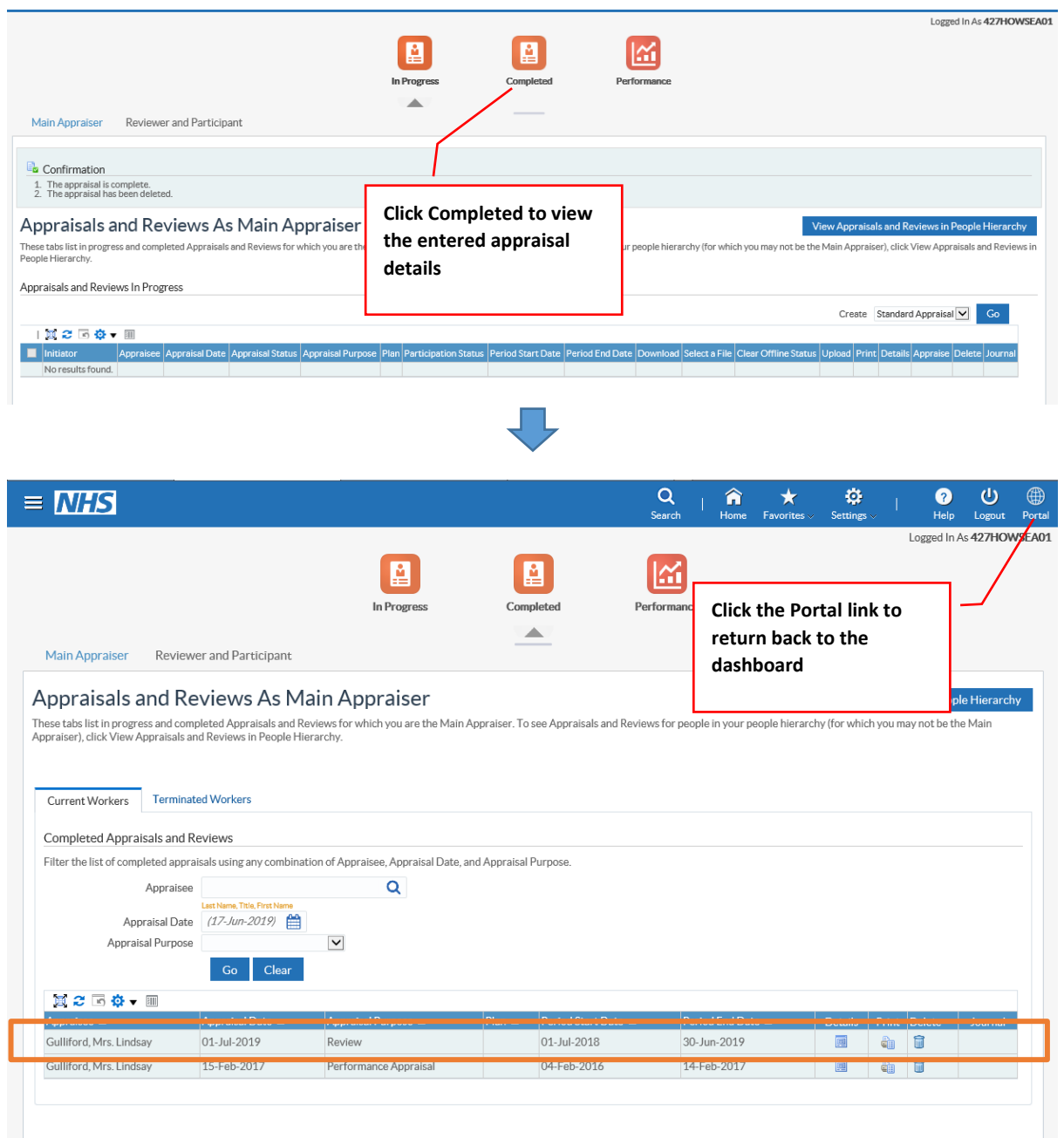

# Step 2.1 (Optional) – Uploading the Appraisal Documentation

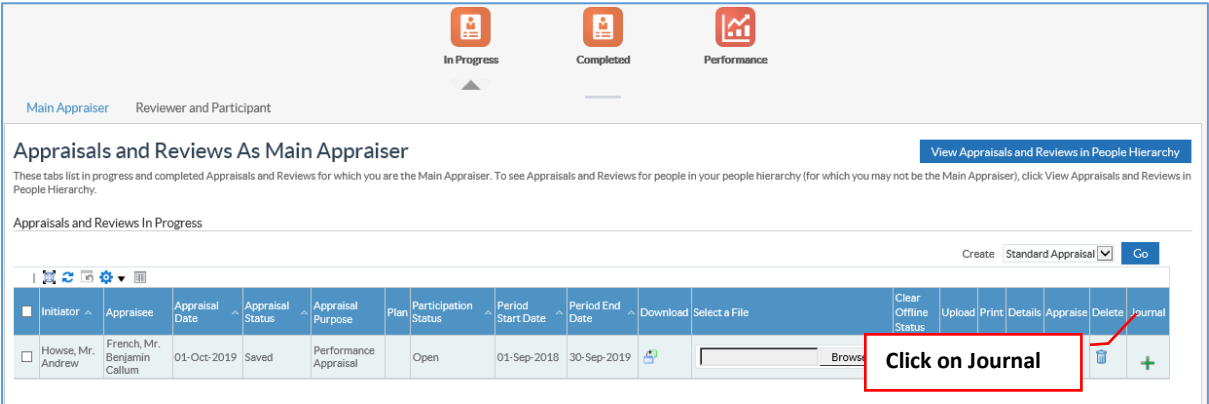

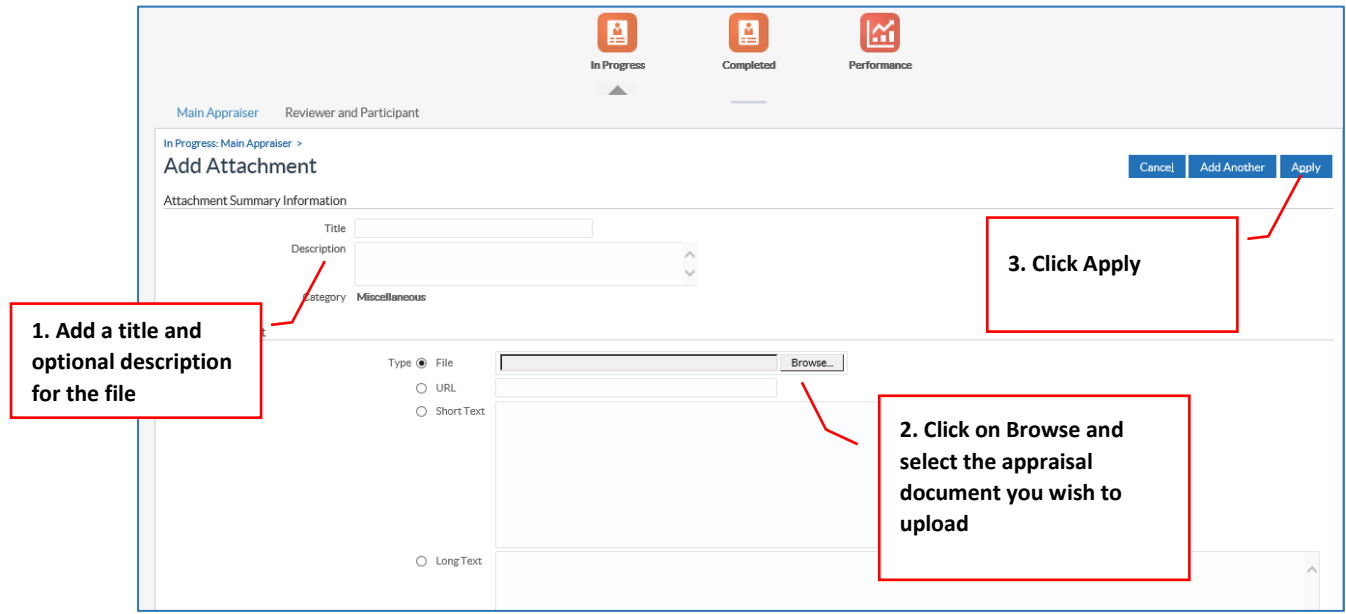

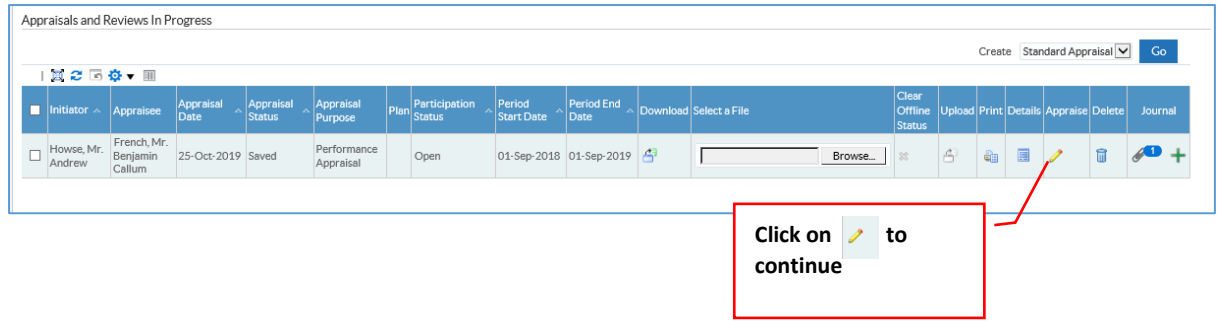

#### **PLEASE REFER BACK TO STEP 4 TO COMPLETE APPRAISAL INPUT**